# <span id="page-0-0"></span>**2D Steady Convection - Pre-Analysis & Start-Up**

Author: Benjamin Mullen, Cornell University [Problem Specification](https://confluence.cornell.edu/display/SIMULATION/FLUENT+-+2D+Steady+Convection) [1. Pre-Analysis & Start-Up](#page-0-0) [2. Geometry](https://confluence.cornell.edu/display/SIMULATION/2D+Steady+Convection+-+Geometry) [3. Mesh](https://confluence.cornell.edu/display/SIMULATION/2D+Steady+Convection+-+Mesh) [4. Physics Setup](https://confluence.cornell.edu/display/SIMULATION/2D+Steady+Convection+-+Physics+Setup) [5. Numerical Solution](https://confluence.cornell.edu/display/SIMULATION/2D+Steady+Convection+-+Numerical+Solution) [6. Numerical Results](https://confluence.cornell.edu/display/SIMULATION/2D+Steady+Convection+-+Numerical+Results) [7. Verification & Validation](https://confluence.cornell.edu/pages/viewpage.action?pageId=146921325) [Exercises](https://confluence.cornell.edu/display/SIMULATION/2D+Steady+Convection+-+Exercises) **[Comments](https://confluence.cornell.edu/display/SIMULATION/2D+Steady+Convection+-+Comments)** 

## Pre-Analysis & Start-Up

### Boundary Value Problem

We will assume that the flow is axisymmetric. This means that in cylindrical coordinates (r, , z), there is no variation in the circumferential direction (). So the geometry in the simulation is a rectangle as shown below. Revolving the rectangle 360 degrees about the axis gives the full 3D pipe geometry. We need to solve a boundary value problem. The governing equations for this problem are conservation of mass, conservation of momentum (in r and z directions), and conservation of energy. The governing equations and boundary conditions are shown below. We will solve this boundary value problem numerically using the ANSYS FLUENT solver.

#### Solution Domain & BC's for 2D axisymmetric model

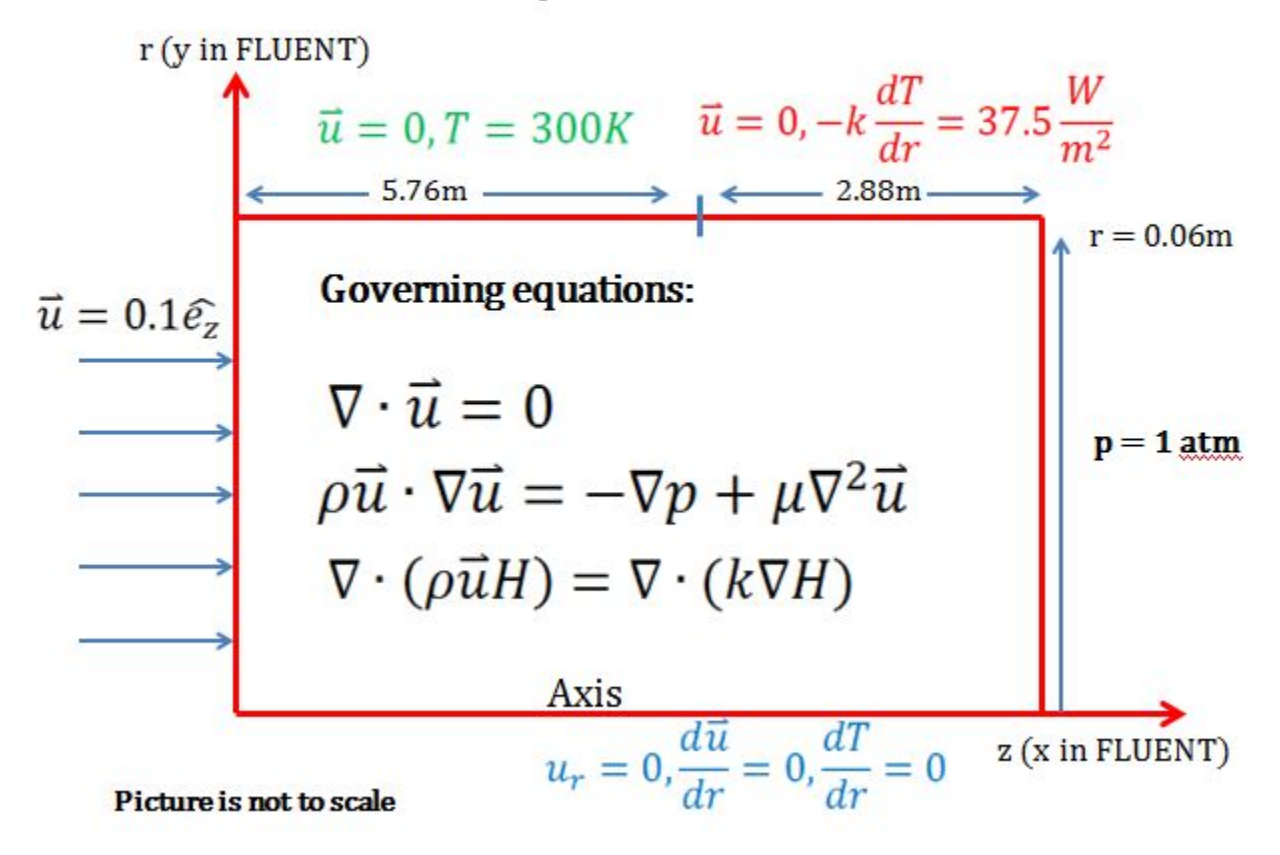

#### **Open ANSYS Workbench**

We are ready to do a simulation in ANSYS Workbench! Open ANSYS Workbench by going to Start > ANSYS > Workbench. This will open the start up screen seen as seen below

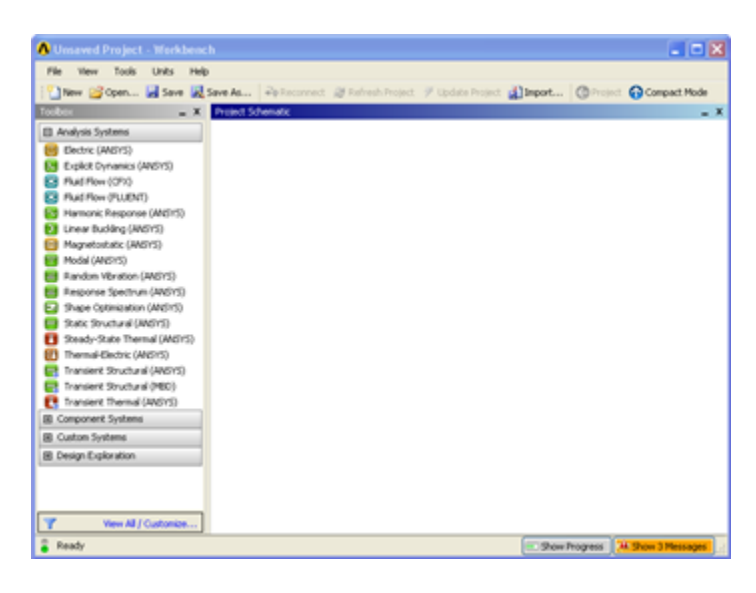

#### **Screen Management**

This tutorial is designed such that the user can have both ANSYS Workbench and the tutorial open. As shown below, this online tutorial should fill approximately 1/3 of the screen, while ANSYS Workbench fills the remaining 2/3 of the screen.

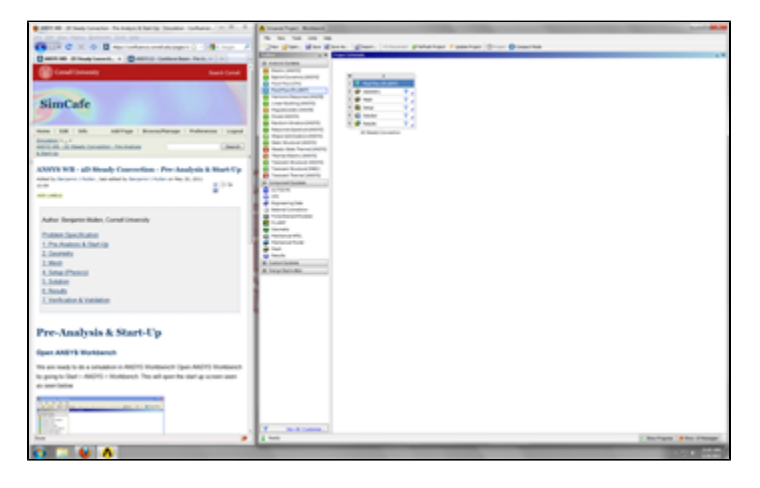

#### **Setup Project**

To begin, we need to tell ANSYS what kind of simulation we are doing. If you look to the left of the start up window, you will see the Toolbox Window. Take a look through the different selections. We will be using FLUENT to complete the simulation. Load the **Fluid Flow (FLUENT)** box by dragging and dropping it into the Project Schematic.

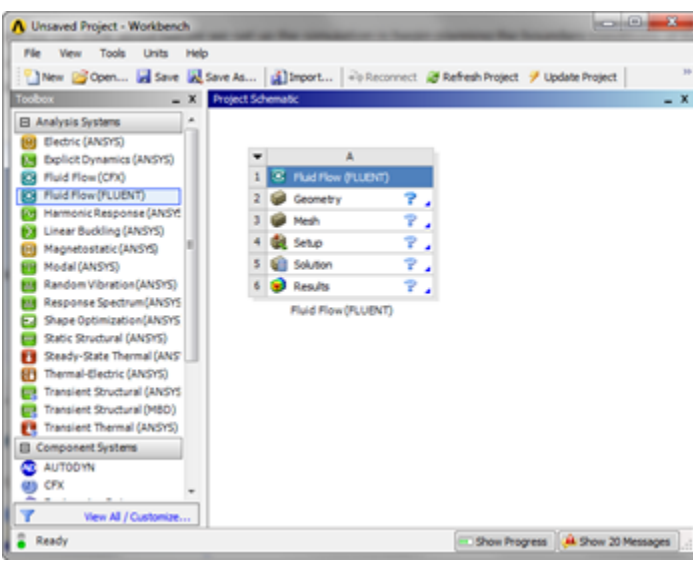

Right click the top box of the project schematic **and the state of the click of the project** 2D Steady Convection. You are ready to create the geometry for the simulation.

#### **[Go to Step 2: Geometry](https://confluence.cornell.edu/display/SIMULATION/2D+Steady+Convection+-+Geometry)**

[Go to all FLUENT Learning Modules](https://confluence.cornell.edu/display/SIMULATION/FLUENT+Learning+Modules)